## **Honeywell**

# AutomatikCentret

Strandvejen 42 · Saksild · 8300 Odder 86 62 63 64 · www.automatikcentret.dk info@automatikcentret.dk

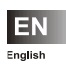

**Installation Manual Smile Connect System**

MU1H-0603GE51 R0216

## **Table of contents**

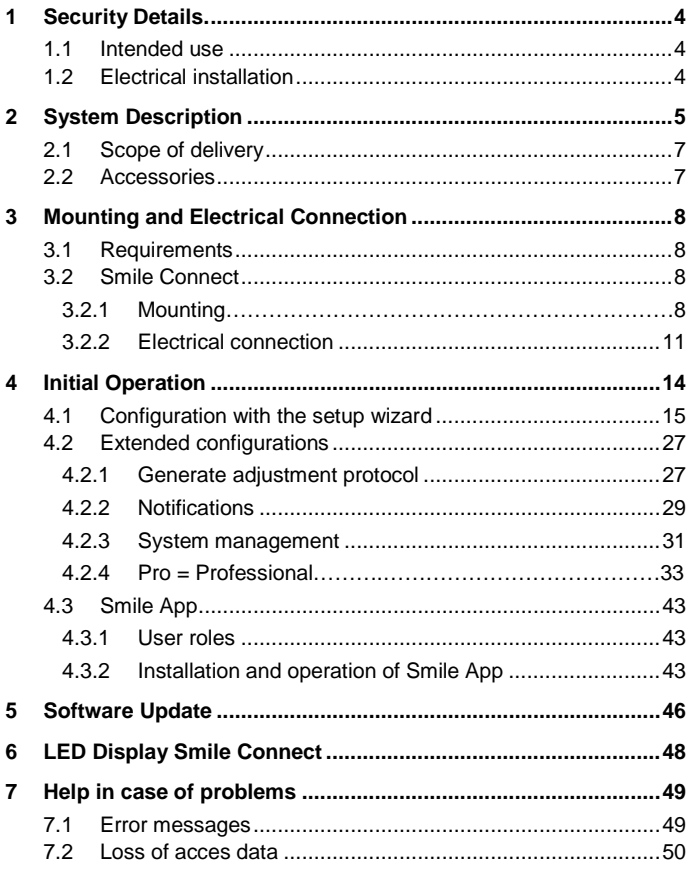

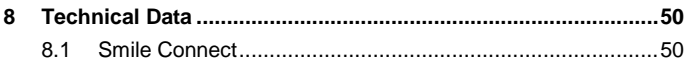

## <span id="page-3-0"></span>**1 Safety Details**

#### <span id="page-3-1"></span>**1.1 Intended use**

- The Smile Connect System is a system that controls all components of a heating system. The Smile Connect System can be operated Smartphone and Tablet.
- The devices are not suitable for children and shall not be used as toys.
- Store packaging materials childproof away or dispose of it.
- Do not disassemble the devices. If malfunctions occur, please inform your installer.

### <span id="page-3-2"></span>**1.2 Electrical installation**

The electrical installation, initial operation and servicing of the device must be performed by qualified electrical technicians who have been authorized by the operator. The technicians must have read and understood these operating instructions and follow their procedures. The requirements of a qualified electrical technician are as follows:

- Knowledge of the relevant electrical regulations (e.g. DIN VDE 0100 Part 600, DIN VDE 0100-722) plus the relevant national regulations.
- Knowledge of the general and special safety and accident prevention regulations.
- Ability to identify risks and avoid possible hazards.

## **CAUTION**

#### **Danger of live Parts**

Contacting of live electrical parts can result in electrical shocks, in burns or can be leading to death.

Prior to working on electrical systems, follow the following points:

- Unplug device from power
- Protect device against re-powering
- Check that system is not powered

## <span id="page-4-0"></span>**2 System Description**

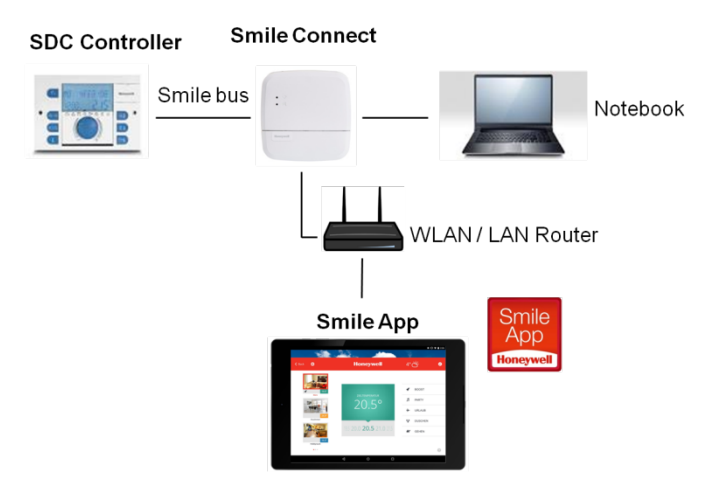

Figure 1: System overview Smile Connect System

The Smile Connect System is a retrofit operable system using iOS- and Android devices for existing SDC controllers. It allows single room control with demand request according to EN 15232 by using a boiler connection.

The basic settings (min-max values, heating curve, heating system, antifreeze protection value, etc.) for the heating circuits must be done under RoomGroups in the menu "Expert" using the Smile App. Based on these set points, the Smile Connect calculates the flow or WW set point and transmits the values to the controller.

#### **Limitations for SDC controller**

The software versions of the SDC controller are restricted as follows:

#### **Software version <3.2:**

• No controller parameters are adjustable.

#### **Software version <=3.2:**

If supply circuits are controlled via a room sensor at the variable input VE or via the Bus remote operation module SDW10 or SDW30, then these supply circuits cannot be controlled via Smile App. In order to control the supply circuits via Smile App, the room sensors or the remote controls have to be removed.

The Smile Connect System contains the following components:

#### **SDC Controller**

The SDC controller controls the heating system in the building.

#### **Smile Connect**

The Smile Connect unit is the control center of the system. It can communicate with the Smile controller which is managing the heat generators. It transmits the heat demand to the Smile controller. The Smile Connect communicates via Smile Bus with the SDC controller.

#### **Smile App**

The Smile App is installed on mobile devices like Smartphones or Tablets (iOS or Android) and provides the operation of the Smile Connect System.

#### **WLAN / LAN Router (provided by customer)**

The WLAN / LAN Router of the customer provides the operation and communication with the SDC controller and with the Smile Connect via Smile App.

#### <span id="page-6-0"></span>**2.1 Scope of delivery**

Check the contents of the cardboard box. The following components are included:

- Smile Connect (1x)
- Power cable with Schuko plug (two-pin earthed) for Smile Connect  $(1x)$
- Power cable for Smile Connect
- Mounting material
- Operation manual

### <span id="page-6-1"></span>**2.2 Accessories**

The following components are deliverable as accessories:

- Installation kit SCI-10 including USB-LAN adaptor and Ethernet cable
- SCW-10 WLAN stick

## <span id="page-7-0"></span>**3 Mounting and Electrical Connection**

#### <span id="page-7-1"></span>**3.1 Requirements**

The operation of the Smile Connect System requires an Ethernet network (LAN / WLAN) including a router.

For the initial operation of the Smile Connect System, a standard laptop plus the installation kit SCI-10 is needed.

#### <span id="page-7-2"></span>**3.2 Smile Connect**

#### <span id="page-7-3"></span>**3.2.1 Mounting**

Find a suitable mounting place on the wall for the **Smile Connect,** which fulfills the following requirements:

- At the mounting place of the **Smile Connect** a 230 V connection must be provided.
- The mounting place of the **Smile Connect** must be near the SDC controller and must not exceed 50 meters. If **Smile Connect** must use a connection to the heat generator (0-10 V) then the distance should also be max. 50 meters.
- At the mounting place of the **Smile Connect**, a LAN connection to the home network of the customer must be available.

Or, alternatively

• The mounting place must be within reach of the customer´s WLAN network in order to use the **SCW-10 WLAN stick\*** .

**\*** The **SCW10 WLAN stick** is not included in the standard scope of delivery and must be ordered separately as accessory.

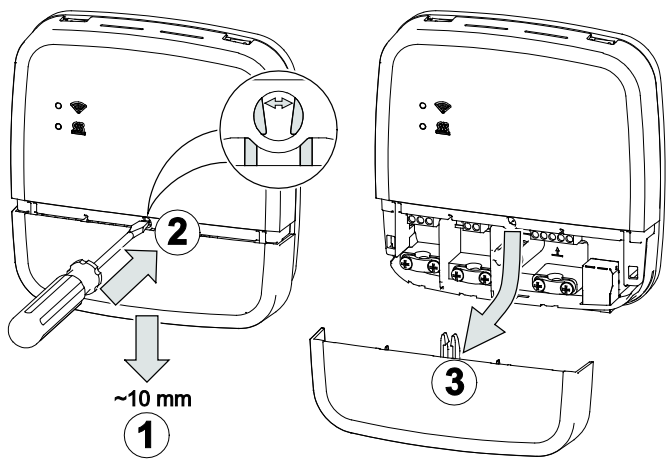

Figure 2: Open housing

- 1. Move down the terminal cover approx. 1 cm until the end stop.
- 2. With a screwdriver, carefully push apart the interlock of the terminal cover. To avoid damage of the electronic, do not insert the screwdriver too deeply.
- 3. Pull down the terminal cover.

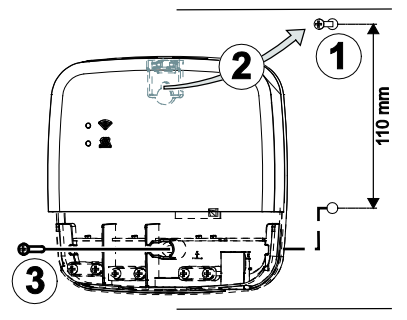

<span id="page-9-0"></span>Figure 3: Wall mounting

4. Install Smile Connect with the provided mounting material on the selected assembly site [\(Figure 3,](#page-9-0) 1 - 3).

### <span id="page-10-0"></span>**3.2.2 Electrical connection**

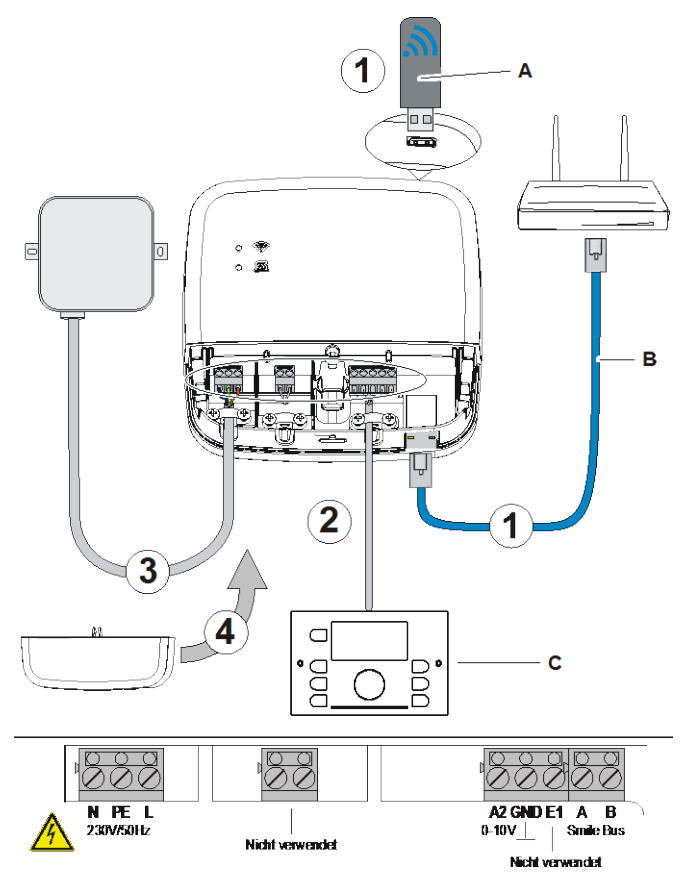

Figure 4: Electrical connection Smile Connect

## **CAUTION**

#### **Danger of live parts**

Contacting of live electrical parts can result in electrical shocks, in burns or can be leading to death.

Prior to working on electrical systems, follow the following points:

- Unplug device from power
- Protect device against re-powering
- Check that system is not powered
- 1. Connect the **Smile Connect** to the home network of the customer as follows:
	- via a network cable (B) with free Ethernet port of the internet router or switch. The length of the total cable distance from the **Smile Connect** to the next switch or router may only have a maximum of 100 meters.
	- Or, via WLAN connection. Therefore, insert the **SCW10 WLAN stick**\* (A) in one of the USB sockets on the upper side of the **Smile Connect**.

For the proper function of the **Smile Connect**, the WLAN stick must be inserted permanently.

Ask the customer for the access data of his/her WLAN network – you will need the data for the following operating steps.

In addition, point out to the customer that from now on changes on his/her WLAN (new router, other keys etc.) can impair the function of the Smile Connect System and may result in a new adaptation of the Smile Connect System.

2. Connect the heat generator to the **Smile Connect** according to the terminal configuration.

**\*** The **SCW10 WLAN stick** is not included in the standard scope of delivery and must be ordered separately as accessory.

• **Smile Bus and SCD controller applied:**

Connect the SDC controller to the terminals A, B at the **Smile Connect** and later using the setup wizard , select the option *"Controller (Smile bus)" in* the area *"Heat generator"*.

• **Control signal 0-10 V and 3rd party controllers applied:** The **Smile Connect** converts the supply temperature value or the heat generator power into an output signal  $0-10 \text{ V } (=0-100$ °C). The corresponding parameter setting will be done in the "Expert" mode of the **Smile Connect** menu (Browser, Tablet and Smartphone).

Connect the control signal input (0-10 V) of the heat generator to terminals A2 / GND and later using the setup wizard, select the option *"Energy generator control signal 0-10V (A2)"* in the area *"Heat generator"*.

- Input E1 is not used
- 3. Connect the **Smile Connect** to the electrical supply network according to the terminal configuration.
- 4. Replace the terminal cover.

## <span id="page-13-0"></span>**4 Initial Operation**

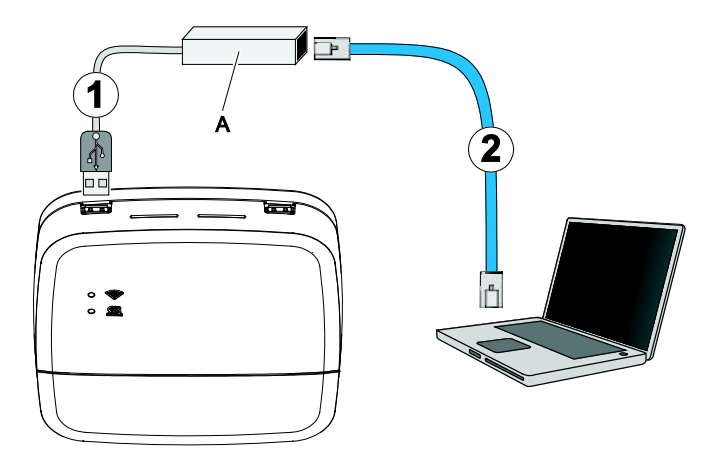

Figure 5: Initial setup Smile Connect

The initial operation contains the configuration of the Smile Connect via browser (e.g. IE, Chrome and Firefox) using the connected PC / Laptop.

Before you start the initial operation, please select the following LAN options in the local network settings of the browser:

- a. Enable **DHCP (Dynamic host configuration protocol))**
- b. Disable all **Proxy server** options.

## **NOTE**

A later update of the device software via internet download, can result in additional costs dependent on the internet rate of the customer.

#### <span id="page-14-0"></span>**4.1 Configuration using the Setup Wizard**

- 1. Insert the **USB-LAN adaptor SCI-10** (A) in a free USB port on the upper side of the **Smile Connect**.
- 2. Connect the **USB-LAN adaptor SCI-10** via Ethernet cable to the network connection of the PCs / Laptops.
- 3. Switch on the PC / Laptop and open the browser.
- 4. The setup wizard will then start automatically in the browser.
- 5. If the setup wizard is not starting automatically, please enter the address [http://10.0.0.1](http://10.0.0.1/) in the address line of the browser.
- 6. Connect the WLAN stick/ LAN adaptor to the internet if you want to execute a software update at initial setup (see chap. [5,](#page-45-0) ["Software](#page-45-0)  [Update"](#page-45-0))
- 7. Follow the instructions of the setup wizard by clicking on the red

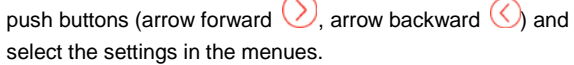

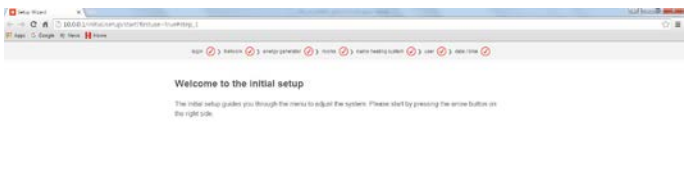

The individual configuration steps are described as follows.

#### **Network**

The currently possible connections are highlighted in green. In case, no connection should be possible, please check the physical connection between SCN-10 and the router.

#### Smile Connect System **Installation Manual**

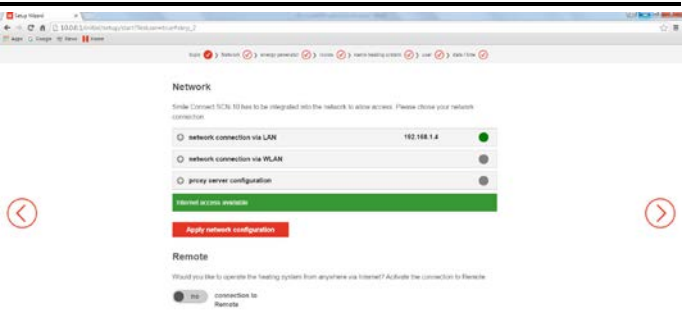

1. To select a network connection, click on the plus symbol of the desired network connection and select the specific settings for the selected network:

#### **Network connection via LAN**

The LAN network can be configured automatically (preset) or manually by entering the IP address, network mask, standard gateway and DNS server data.

#### **Network connection via WLAN**

2. Insert the SCW-10 WLAN stick in the USB port of the SCN-10.

#### **Proxy configuration**

- 3. Enter the URL of the Proxy server.
- 4. Click on **Apply network configuration**. Enter the password at request.

#### **Remote access**

5. To operate your heating system externally via the internet, click on the button **Connection to remote access**.

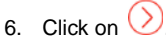

If remote access is not possible or selected, a message will appear.

Your Smile Connect SCN-10 is currently not connected to Remote connect. It will not be possible to access your heating system from remote. Do you want to continue anyway?

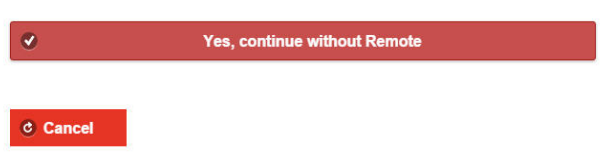

7. Click on **Yes continue without remote access**.

#### **Heat generator**

energy generator

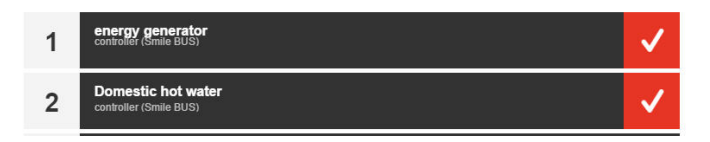

- 8. Click on Energy generator
- 9. Select the type "Controller Smile bus" or "Energy generator control signal 0-10 V A2" and enter a name (optional).

#### energy generator

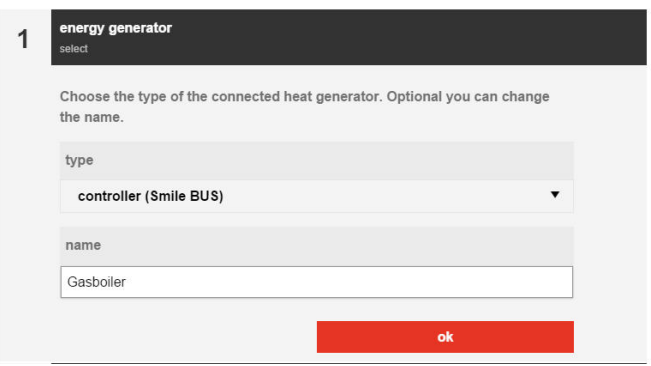

#### 10. Click on **OK**.

The mask **Domestic hot water controller** will appear if the WW function is enabled in the controller.

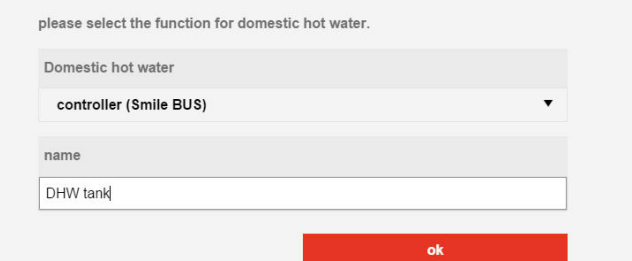

- 11. Select the type and enter a name.
- 12. Click on **OK**.

The mask **Singel room heat regulation** will appear.

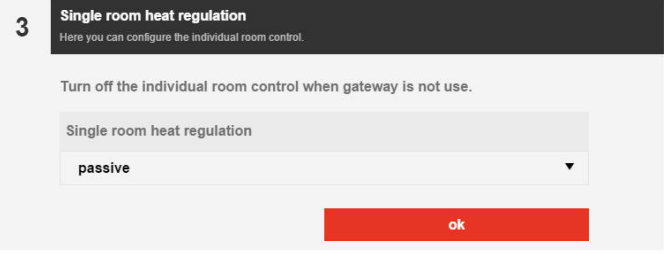

13. Select **On** and then click **OK**.

The menu **Rooms** is displayed.

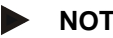

## **NOTE**

You can only use the single room heat regulation if a room connect gateway is used in the system

#### **Rooms**

#### room mapping

Register the rooms, which are about to be controlled with Smile Connect SCN-10

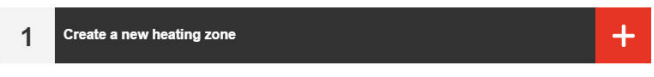

14. Click on the plus symbol to create a new room.

#### room mapping

Register the rooms, which are about to be controlled with Smile Connect SCN-10

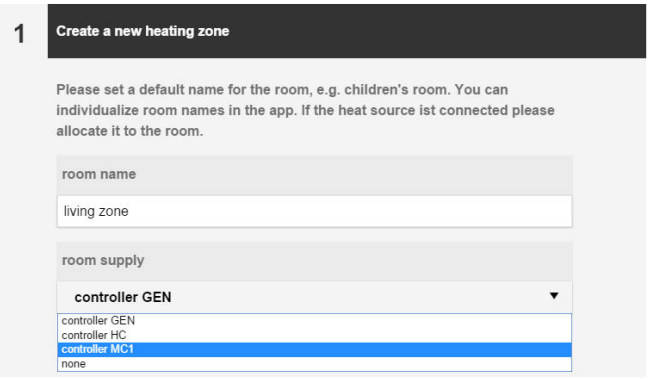

15. Enter a room name, e.g. "Underfloor heating ground floor" and select the hydraulic circuit in the supply circuit which is assigned to the room e.g. "Controller mixed circuit 1".

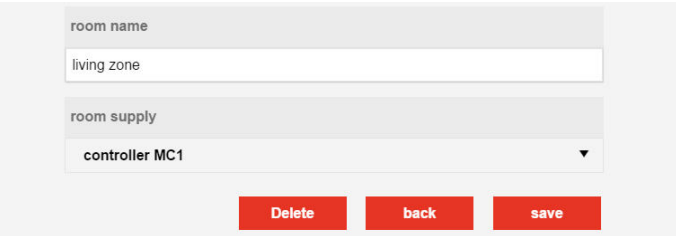

16. Click on **Save**.

The mask **Rooms** will appear, in which you can create more rooms.

#### room mapping

Register the rooms, which are about to be controlled with Smile Connect SCN-10

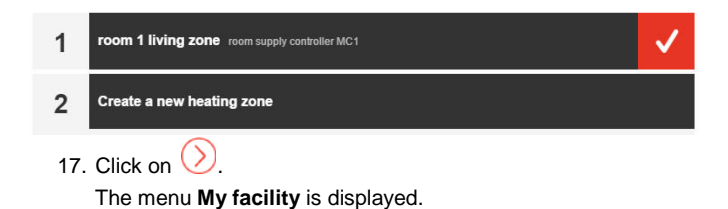

## **My Heating System** name heating system

What is the name of the heating system?

name heating system:

plant location:

**18.** Enter a name and the location.

## name heating system

What is the name of the heating system?

name heating system:

Smile Demo system

plant location:

London

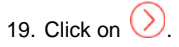

The menu **User** is displayed.

#### <span id="page-22-0"></span>**User**

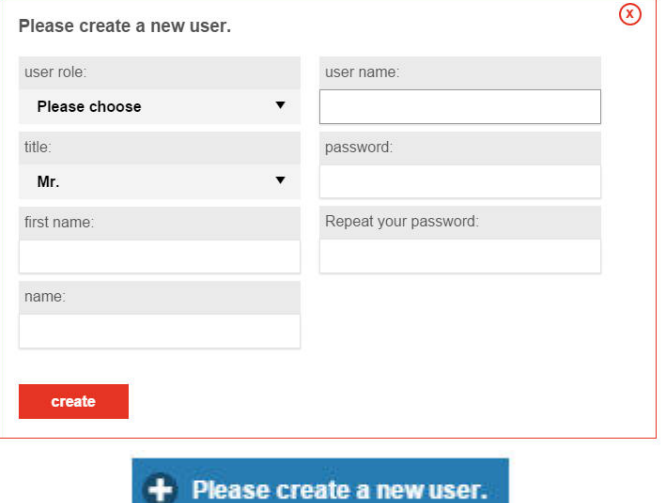

20. To create a new user, click on **Please create a new user**.

The mask *User* will appear.

A minimum of 2 users must be created, one user with the user role "Expert" and one user with user role "Owner".

21. Enter the user data.

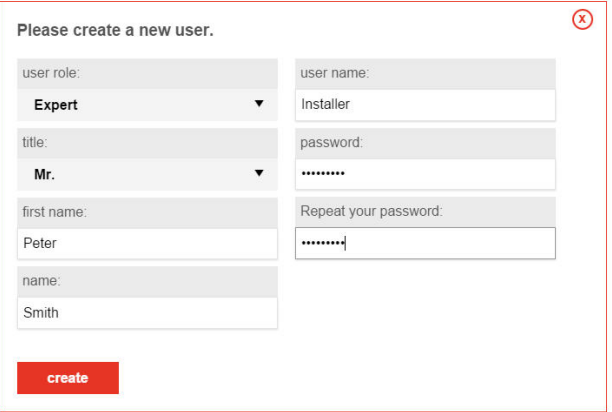

22. Click on **Create**.

After the creation, the users are shown in a list.

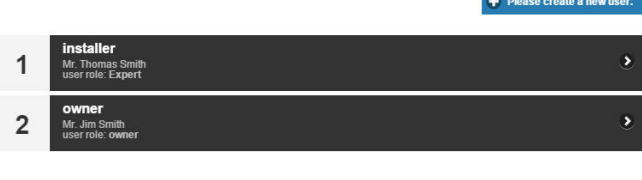

23. Click on  $\bigcirc$ . The menu **Date / Time** is displayed

### **Date / Time**

date / time

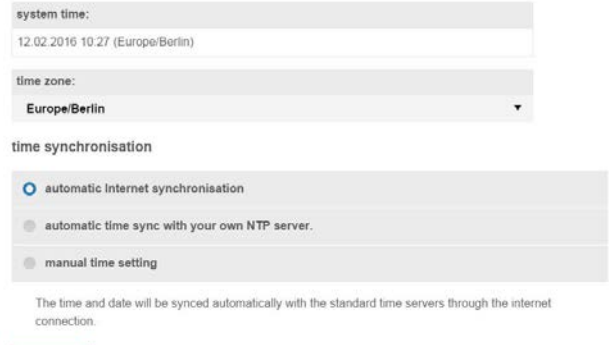

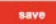

- 24. Select the options. We recommend to select the automatic internet synchronisation.
- 25. Click on **Save**.

The configuration is completed.

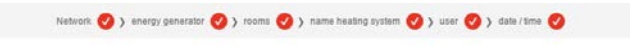

#### Done

You finished the Smile Connect SCN-10 setup successfully. Click here to continue.

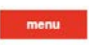

26. Click on **Menu** to get to the main menu. In the main menu you can do more settings (e.g. for email notifications and system management).

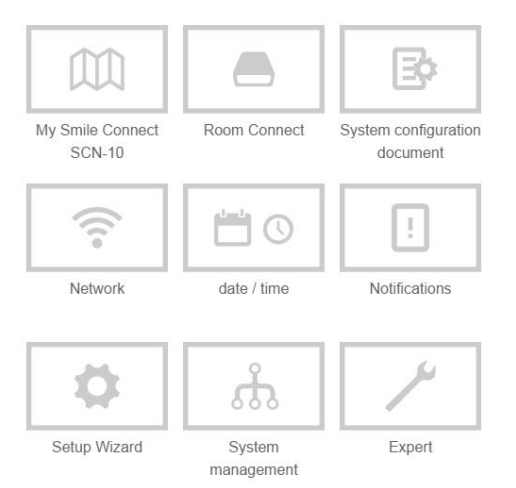

After successful configuration, the upper LED "Network" of the **Smile Connect** is lighting permanently in GREEN indicating that the **Smile Connect** is connected to the customer network and to the internet.

For the meaning of other conditions and advices for the correction of defects, please find in chapter [6](#page-47-0) ["LED Display](#page-47-0) Smile [Connect"](#page-47-0).

Remove the **USB-LAN adaptor SCI-10** from the USB port of the **Smile Connect**.

#### <span id="page-26-0"></span>**4.2 Extended configurations**

After completion of the configuration of the basic functions, you can configure the following optional functions:

- System configuration document
- Notifications
- System management
- Expert

#### <span id="page-26-1"></span>**4.2.1 Generate System configuration document**

The system configuration document contains all configuration data of the Smile Connect system and can be forwarded via email.

1. Click in the Honeywell main menu on the icon  $\Box$  System configuration document

The mask System configuration document will appear.

System configuration document

The configuration document allows you to centrally open many relevant system parameters in a file and save it.

Show configuration document

Generate a new configuration document

#### 2. Click on the button **Generate new System configuration document.**

The new System configuration document is generated and saved as PDF file in the **Smile Connect** until a new document is generated. This will take some time so do not interrupt the process.

The new System configuration document shows up in the browser. Scroll through the protocol to look at the data as needed.

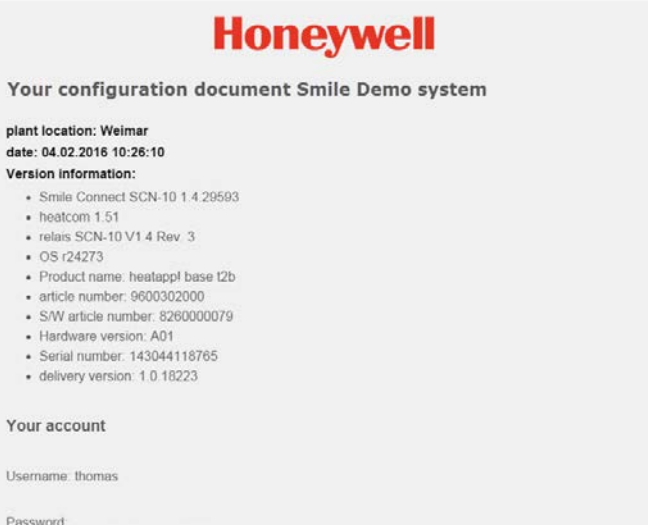

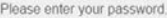

3. To print out the new System configuration document , click on the button **Send new System configuration document** 

#### Send PDF via e-mail

Note: For this functionality Remotet must be enabled. Please click here to get to the network settings. There you can enable Remote

- 4. Enable the remote access if not done yet.
- 5. Navigate back to the main menu via button  $\bigcirc$  and create one or more email addresses as described under '
- 6. Navigate again to this mask.
- 7. Tap on the button **Send adjustment protocol**.
- 8. A message will appear if the System configuration document was successfully sent out.

At any time you can go back to the latest generated System configuration document by clicking on the button **Display System configuration document** or by sending a PDF file via email.

9. Via push button  $\bigcirc$  you get back into the main menu.

#### <span id="page-28-0"></span>**4.2.2 Notifications**

The Smile Connect System sends out push- and email messages in case of interruptions or maintenance notifications.

Push messages are system notifications, which the Smile Connect sends directly to the operating interface of the device (Smartphone / Tablet) so that the user is informed immediately. This can be a malfunction information or maintenance notifications.

Push messages can also be sent to pre-defined and saved email addresses. In addition, the system configuration document can be sent to this email address.

10. Click on the system configuration document icon  $\Box$  in the Honeywell main menu.

The mask **Notifications** will appear.

Note: For this functionality Remotet must be enabled. Please click to to get to the network settings. There vou can enable Remote

## **Mail notifications**

Here you can specify e-mail addresses, to which error messages, notifications and other information is sent.

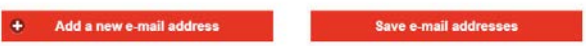

## User accounts

Here you can select users that should receive a push notification

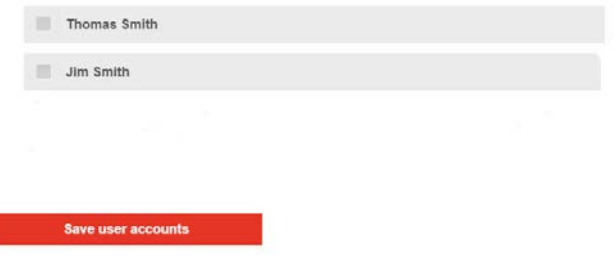

- 1. Tap on the button **Add new email addresses.**
- 2. Enter the email address(es) to which the setup protocol should be sent.

## **Mail notifications**

Here you can specify e-mail addresses, to which error messages, notifications and other information is sent.

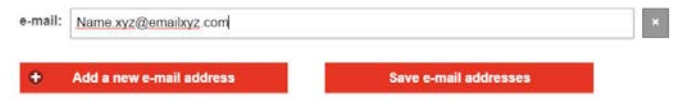

- 3. Click on the button **Save email addresses** if you wish to send the notifications always to the inserted email addresses in the future.
- 4. Under user accounts. enable those users that shall receive the notifications.

## User accounts

Here you can select users that should receive a push notification.

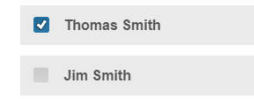

- 5. Click on the button **Save user accounts** if you want to send notifications always to these users in the future.
- 6. Via the button  $\bigcirc$  you get back into the main menu.

#### <span id="page-30-0"></span>**4.2.3 System management**

The function **System management** allows the update of the Smile system software and a data backup.

7. Click on the system management icon  $\frac{d}{dx}$  in the Honeywell main menu.

The mask of the system management appears.

#### **System Update**

Update the system here. The Smile Connect System is not accessible until the update has completed. ... please be patient

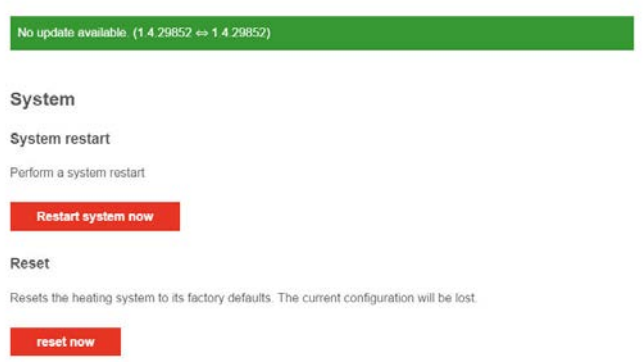

#### **System update**

System update shows if a software update is available or not.

## **NOTE**

Software updates only appear if the **Smile System** is connected to the internet.

#### **System**

The button **restart system now** triggers a new start of the stem.

The button **reset now** resets the device to the factory setting.

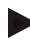

## **NOTE**

When executing a reset, all set data will be lost irrecoverably and a new setup is necessary. Please use this possibility only at the relevant request of the Honeywell Support or your expert.

#### **Data saving**

By means of an USB stick, you can do a data backup. Hereby, you can transfer the settings of the installation to a new device or bring the system back into the secured status after a reset.

- 1. Insert an USB stick into a free USB port of the Smile Connect.
- 2. Under **Save settings**, click the button **OK**. A backup file is saved on the USB stick.
- 3. If you want to restore a Smile Connect System, which is in factory default state, using saved data on USB stick, you must first execute the setup wizard to re-establish the standard settings.
- 4. Afterwards insert the USB stick with the data backup file into a free USB port of the Smile Connect.
- 5. Select the backup file.
- 6. Click on the button **Refresh.** The selected backup will be transferred to the system.

#### <span id="page-32-0"></span>**4.2.4 Expert**

The menu "Expert" allows access to the most important parameters of the SCD controllers.

## **NOTE**

Only an expert has access to this menu.

Parameters, which force a reset at the controller are only displayed e.g. Hydraulic code, SDC-DHC switchover, Reset

Beyond that, you have access to all superordinate parameters of the controller.

Room 1-16

- Information: Display of information of operation type, setpoint and current temperature
- Standard settings: Selection which temperature for the antifreeze protection mode is used. Here you can also change the standard name of the room.
- Room Settings: Setting of temperature setpoint for comfort, setback and antifreeze protection temperatures as well as for the boost function.
- Reset: Resets the settings to the defaults for the corresponding room.
- 7. In the Honeywell main menu, click on the Expert icon

The following mask will appear.

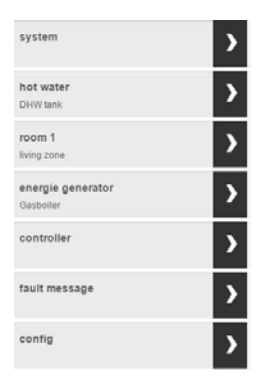

8. For selecting a system function, click on the corresponding arrow.

#### Installation Manual **Smile Connect System**

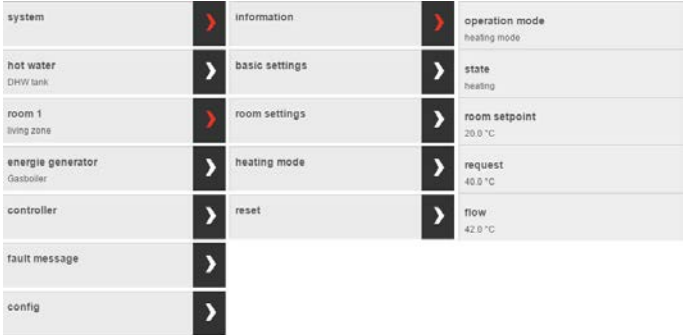

More sub items are displayed, which for their parts more sub items can be displayed. The outline can be differently and depends on the configuration of the controller

### **System**

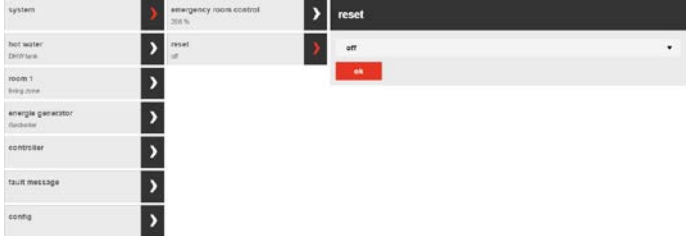

**Reset** resets all settings in the Smile Connect except the network settings.

#### **Domestic hot water**

Only the DHW function of controller address 10 is visible.

#### Smile Connect System **Installation Manual**

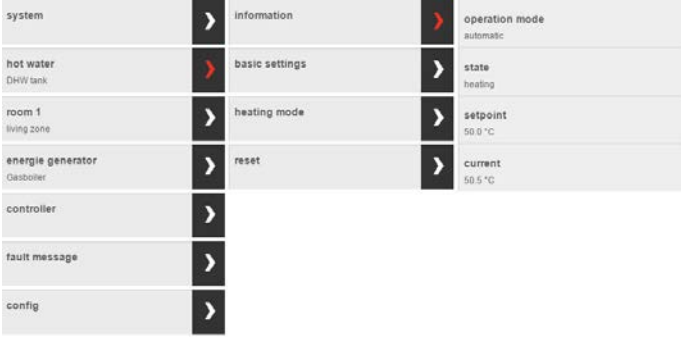

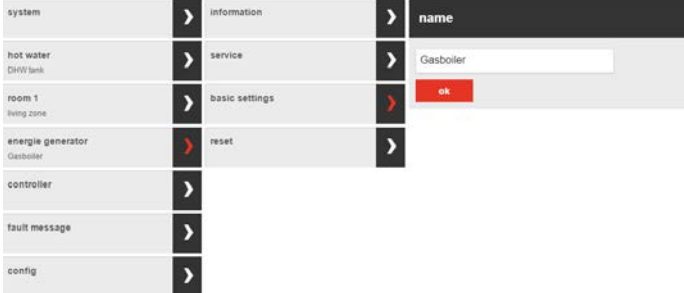

Smile App sends the set values.

#### **Room**

These settings override the controller adjustments.

#### **Installation Manual Smile Connect System**

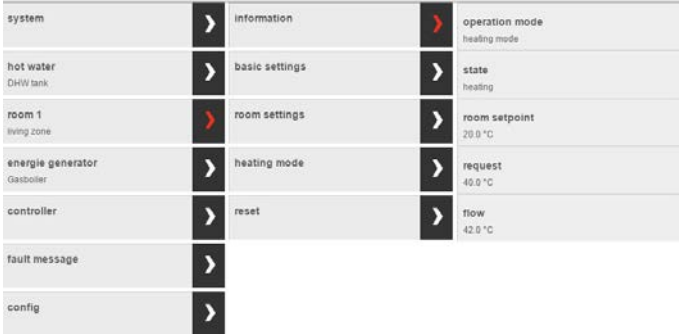

The current operation mode is shown.

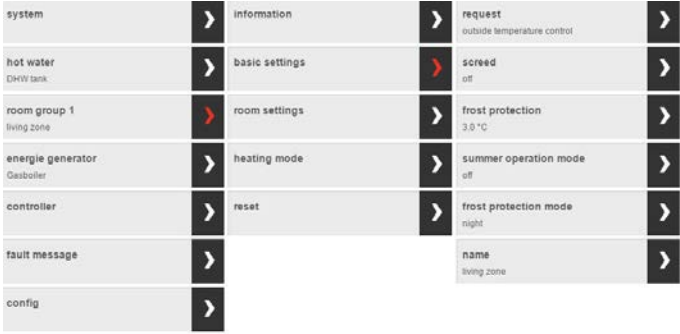

The maximum temperature (Comfort Hi) and the setback temperature (night) limits the room setpoint value in the Smile App. Boost, Offset and Eco have effect on the actions, which are executed via Smile App.

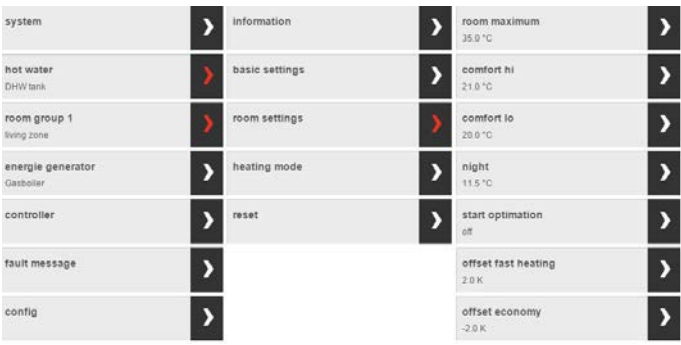

The heating curve must be selected under **Heating mode**.

Select the heating system under UFH (Underfloor Heating), RAD (Radiators) and CONV (Convectors).

**Reset** resets all room group settings. The names are deleted.

#### **Heat generator**

Only the energy generator of controller address 10 is visible.

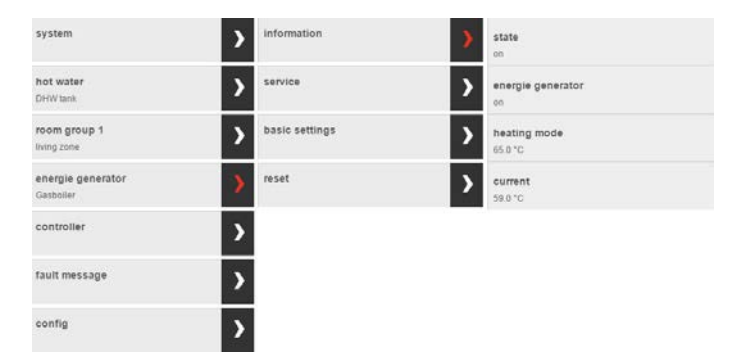

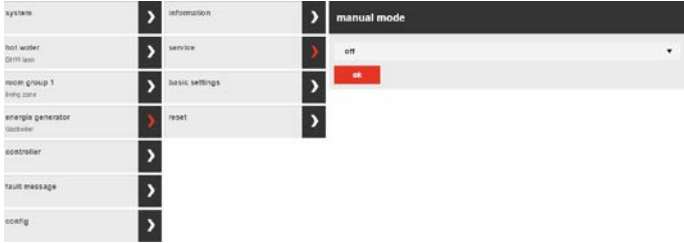

### **Controller**

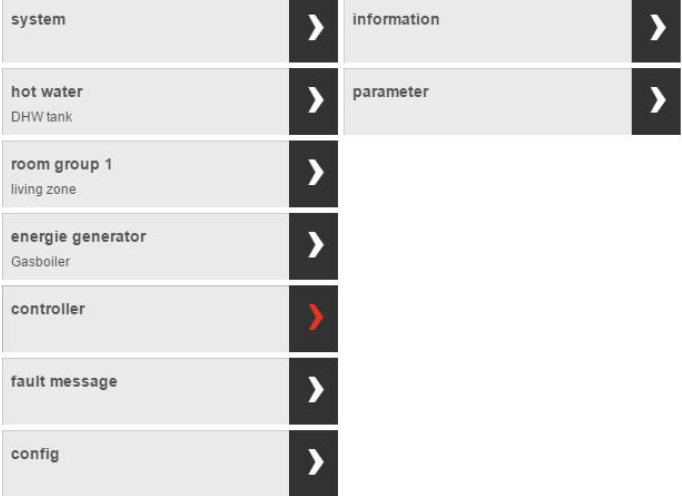

For detailed information about controller information and the parameters, please use the Smile service manual GE2H-0221- GE51.

NR OF STARTS  $\overline{\overline{\overline{3}}}$ HEAT GENER.

**HEATING DHW** 

ACTUATOR MC.

**HEATING** MC

#### **Controller Information**

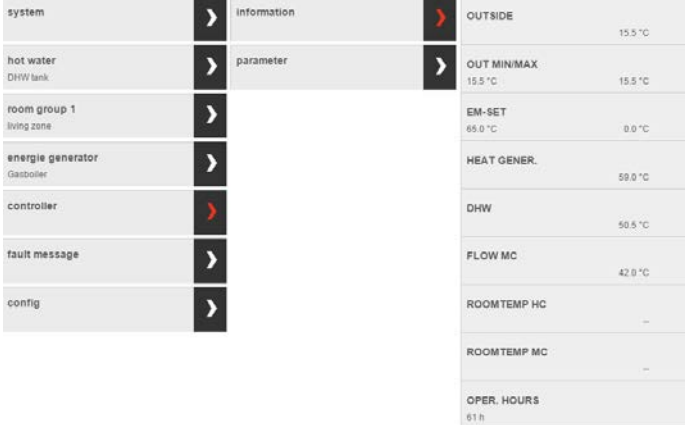

ON

on

cLos

OFF

#### **Controller parameters**

The parameters appear according to the configuration. Parameter settings which force a controller reset are not possible (Hydraulic code, SDC-DHC change, Bus address, Reset)

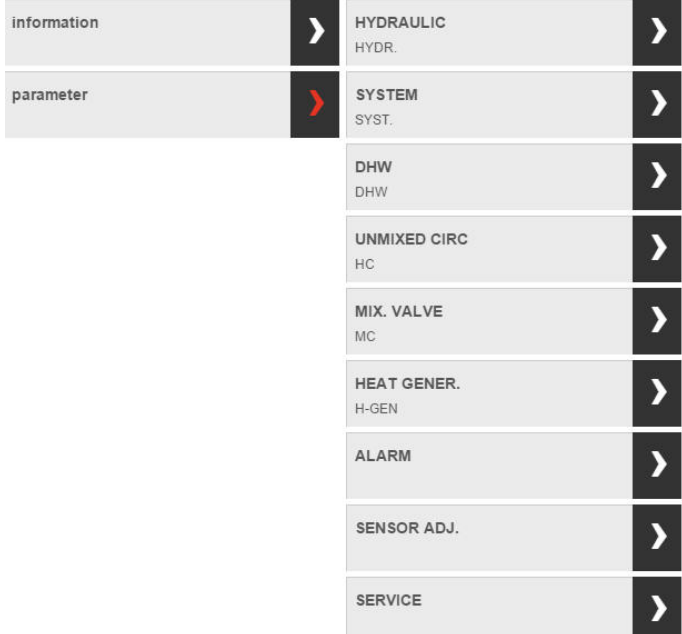

#### **Fault message**

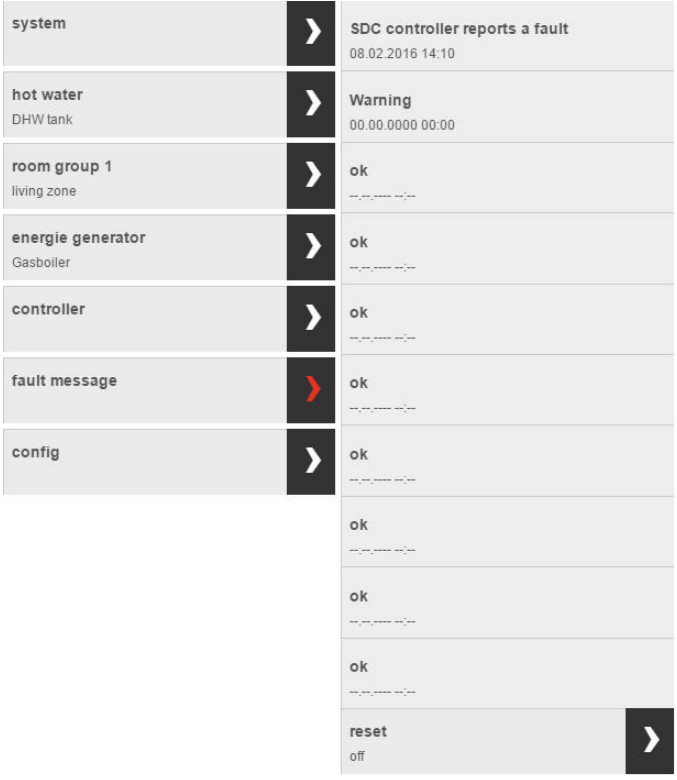

#### **Configuration**

Assignment of the heating circuits can be adapted.

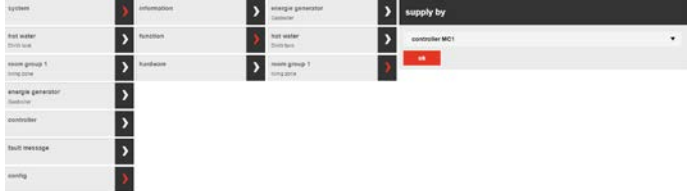

<span id="page-42-0"></span>**4.3 Smile App**

#### <span id="page-42-1"></span>**4.3.1 User roles**

In the **Smile App**, the following user roles are available:

• **User:** 

The *User* can control the rooms for which he/she has is authorized. The *User* has access to the settings of *"My Profile"*, *"Time Schedules"*, *"Design" a*nd *"Trends"*.

• **Owner:**

The *Owner* can manage all rooms and has access to all settings and to the menu *"Smile Connect"*. The *Owner* has limited rights in the area *"Expert"*.

• **Expert:** 

The *Expert* has the same rights as the *Owner*. Beyond that, the *Expert* has access to all settings in the area *"Expert"* (incl. heating parameters). The *Expert* has no rights for viewing integrated pictures (privacy protection).

#### <span id="page-42-2"></span>**4.3.2 Installation and operation of Smile App**

You can make the customer familiar to the **Smile Connect System** easily by supporting him/her during the installation of the App on his/her device (Tablet or Smartphone) and accompany the first steps in the App.

1. Show the customer at his/her device how to download the App from the Store and how to install it. Therefore start the App Store on an

Apple device or start the Play Store on an Android device and search for **"Honeywell Smile!"** Let the customer install the App and confirm all advice notes and rights questions during the installation.

- 2. Make sure that the end device is connected to the home network of the customer, in which the **Smile Connect** resides. Therefore open the WLAN settings on the Apple iOS devices and the Android devices. Make sure that WLAN is switched on and that the device is connected to the right network.
- 3. Show how to start the App and how to register him/her with the user name "Owner" and his/her password. Take a note of the access data for the user "Owner". Hand over the access data to the customer*.*
- 4. On the Home screen, show where to find the system components, room groups and domestic hot water etc. Also, where to read the current temperature and how to change individual setpoint temperatures.
- 5. On the Home screen, show the pre-allocated quick actions (e.g. Party, Holidays) and how to operate.
- 6. Show how to arrange rooms in room groups. For this go to the area *"Settings / Rooms"* and then click on the symbol (≡) down right. Call up the tutorial with the (?) symbol to get the operation explained to yourself.
- 7. Show how to set the time schedules and setpoint temperatures. For this go to the area "*Settings / Time schedules*" and together do a rough pre-adjustment. Call up the tutorial with the (?) symbol to get the operation explained to yourself.
- 8. Show how users are generated and together set up another user with normal user rights. Assign the rooms you want to control to the user profile. Therefore go to the area "*Settings / Users*" and click on the symbol  $(+)$ . Call up the tutorial with the  $(?)$  symbol to get the operation explained to yourself.
- 9. Show the customer how he can invite set up users to **Smile Connect** for the remote operation of the **Smile Connect System**. If your customer agrees, do this as an example with your expert

user role. Therefor go to the area "*Settings / Users*" and then click on the icon $\blacksquare$ 

10. Show how to work on user profiles, add photos and change passwords. Go to the area "*Settings / My Profile*". Recommend the customer to change his/her password regularly for safety reasons.

<span id="page-45-0"></span>**5 Software Update**

## **NOTE**

Software updates only appear if the **Smile System** is connected to the internet.

- 1. Connect the WLAN/ LAN adaptor to the internet.
- 2. Setup the Smile Connect System as described in chapter [4, "Initial](#page-13-0)  [Operation"](#page-13-0).
- 3. Follow the instructions of the setup wizard.

If a software update is available, the following message appears automatically.

## **System Update**

An update is available. Please go to the **system update page** to install the upgrade before the initial setup.

4. Click on **System update page menue**.

The update version will appear.

5. Click on **Execute update**.

All relevant current system settings will be saved.

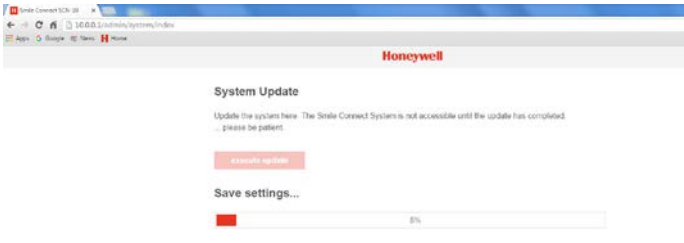

The software is downloaded and installed.

 $\Omega$ 

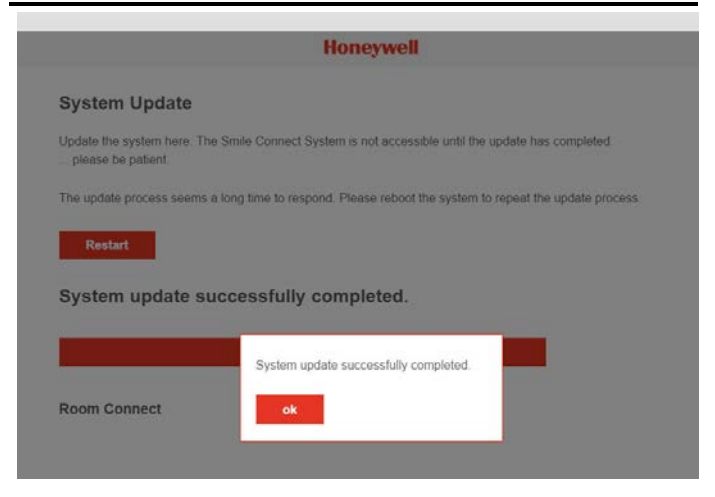

6. Continue by clicking on **OK**.

## <span id="page-47-0"></span>**6 LED Display Smile Connect**

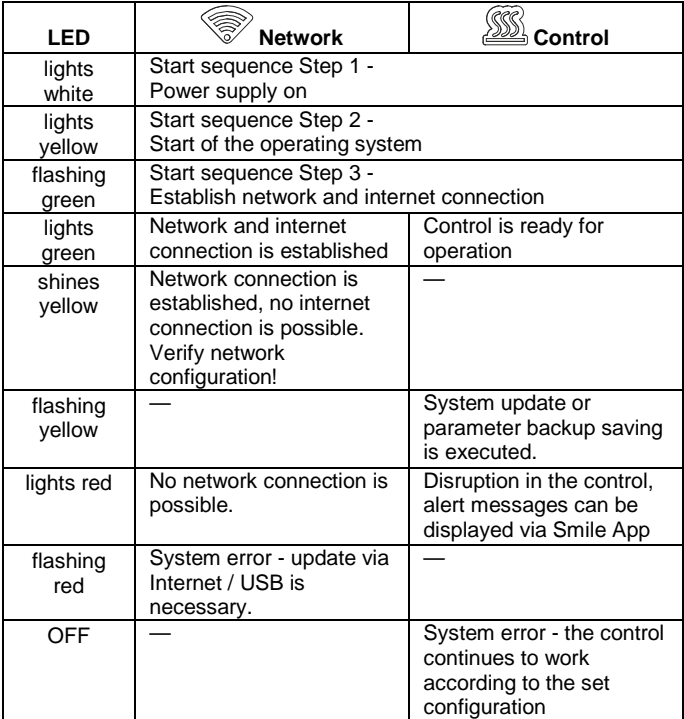

## <span id="page-48-0"></span>**7 Help in case of problems**

#### <span id="page-48-1"></span>**7.1 Error messages**

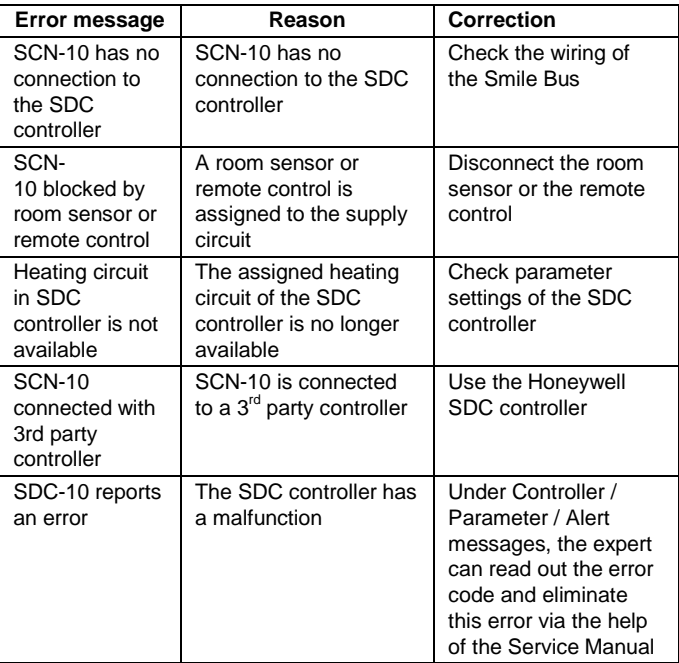

#### <span id="page-49-0"></span>**7.2 Loss of access data**

If the access data (password, short name) of one of the two users "Expert" or "Owner" were lost or forgotten, then one of those two users can setup again the other user (see chapter [Configuration with](#page-14-0) the [setup wizard,](#page-14-0) page [23\)](#page-22-0) .

If both users "Expert" and "Owner" have lost or forgotten the access data then you can do the following:

- 1. Create an empty text file with the file name "reset.txt".
- 2. Save this file on an empty USB stick.
- 3. Disconnect the **Smile Connect** from the electrical power supply.
- 4. Insert the USB stick into a free USB port of the **Smile Connect**.
- 5. Connect the **Smile Connect** to the electrical power supply.

**Smile Connect** is now set into the factory default status (Reset). Via the setup wizard in the PC browser, you will have access to the system again. However, all configuration data is lost and you will have to configurate the system anew.

## <span id="page-49-1"></span>**8 Technical Data**

#### <span id="page-49-2"></span>**8.1 Smile Connect**

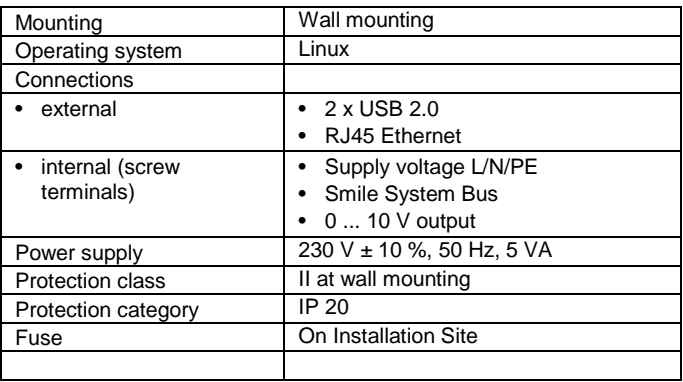

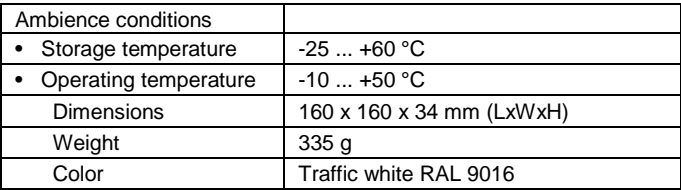

Manufactured for and on behalf of the Environmental and Combustion Controls Division of Honeywell Technologies Sàrl, Rolle, Z.A. La Pièce 16, Switzerland by its Authorized Representative:

#### **Automation and Control Solutions**

Honeywell GmbH Boeblinger Strasse 17 71101 Schoenaich, Germany Phone +49 (0) 7031 637 01 Fax +49 (0) 7031 637 740 http://ecc.emea.honeywell.com

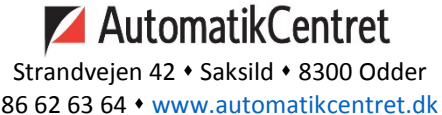

info@automatikcentret.dk

Printed in Germany. All rights and changes reserved.

MU1H-0603GE51 R0216 Art. 0450079519

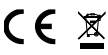